## 1. Go to <https://app.joinhandshake.com/login>

2. Click the drop-down, located below the "**Students & Alumni"** option and type in the name of your school.

3. *If your school uses single-sign-on, do not click the blue box with your school's name* click the link **sign in with your email address** to enter your email address associated with your Handshake account.

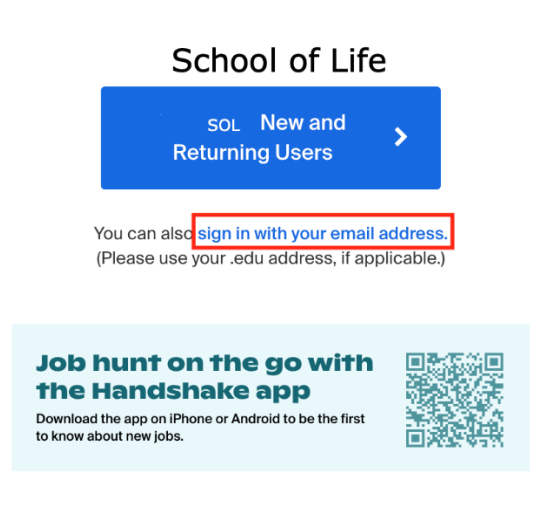

*Enter your* email address and click the blue button **Next**.

## **Please sign in**

Enter your email for School of Life (use your .edu email if applicable)

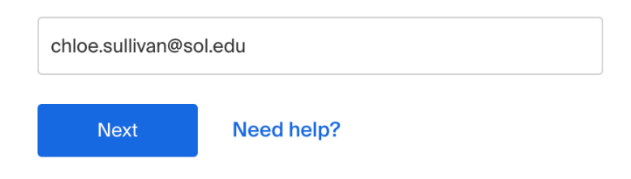

4. Handshake will recognize the email address in the system — click the blue button **Get Started** to proceed.

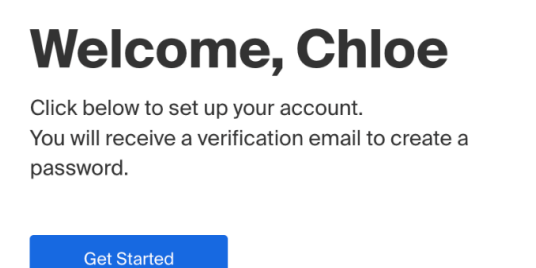

5. An email is sent to your inbox to confirm your account — go to your inbox and locate the corresponding email, then click on the link **Set My Password**.

## **Handshake**

Hello Chloe,

We have received your request to set your password.

Please click the following link to set your password: Set My Password

If you did not request to set your password, please disregard this email.

Thank you, The Handshake Team

*If you're having issues receiving the confirmation email, refer to* [Troubleshooting](https://support.joinhandshake.com/hc/en-us/articles/360004544173-Troubleshooting-Missing-Confirmation-Email) Missing [Confirmation Email.](https://support.joinhandshake.com/hc/en-us/articles/360004544173-Troubleshooting-Missing-Confirmation-Email)

6. Once confirmed, you'll be prompted to create a password. Enter the password in the provided spaces, then click the blue button **Next**.

**Tip**: the password will need to be a minimum of 8 characters and include a combination of at least 2 of the following: letters, numbers, and special characters.

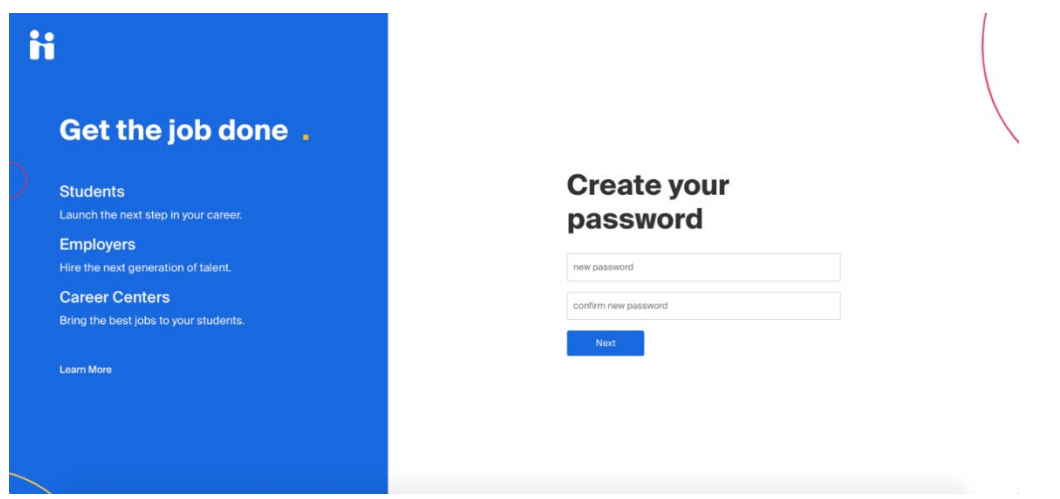

After successfully setting your password, you'll be able to log in to Handshake using your newly created credentials.